## SDIアラートサービスについて

「SDIアラートサービス」とは、新着図書情報を利用者の方にメールでお知 らせするサービスです。

※SDIは、「Selective Dissemination of Information」(選択的情報提供) の頭文字をとった略語です。

あらかじめ登録したキーワードなどが新着図書の書誌情報に含まれている と、その新着図書のタイトルがメールで通知されます。通知日は毎週土曜 日です。

サービスの利用にあたっての登録・設定の方法は、次のとおりです。

1 はじめに行うメールアドレスなどの登録と初期設定の方法

トップページ画面の左側「パーソナルメニュー」の枠内の「利用者情 報の変更」をクリックします。

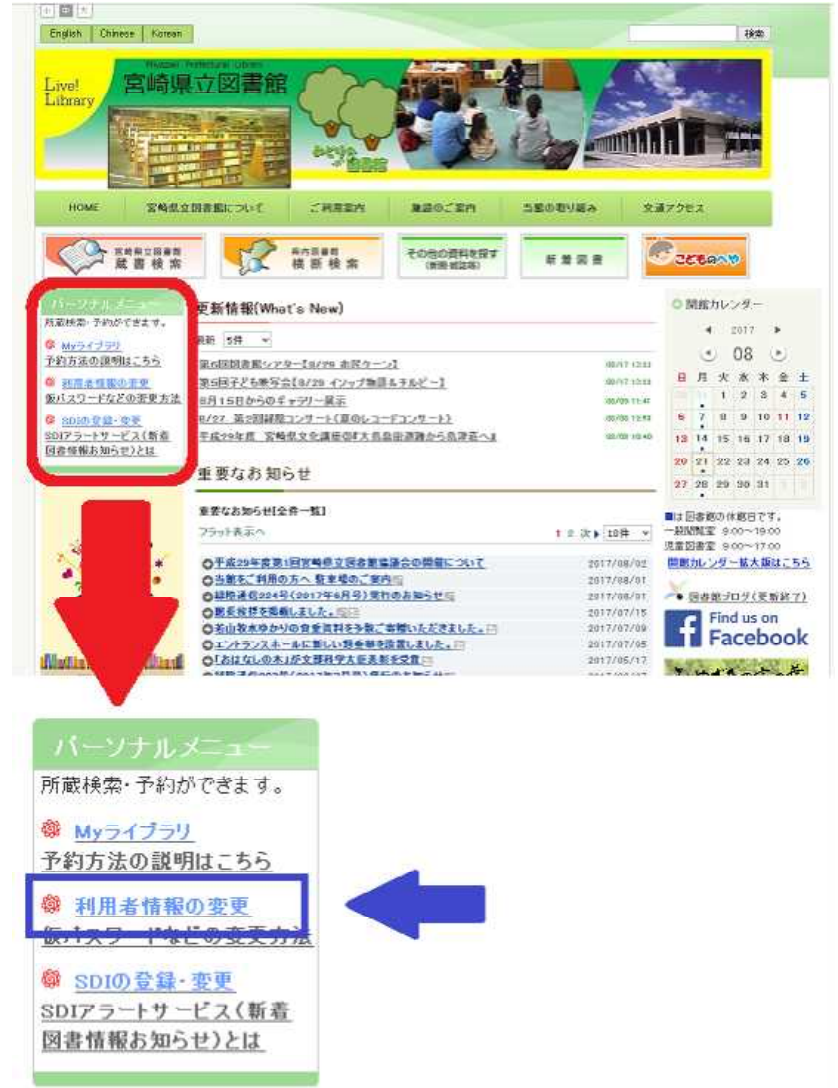

※画面のデザイン等は変更することがあります。

宮崎県立図書館 右のとおりログイン画面が表示されま すので、利用券の番号とパスワードを入 力してログインします。

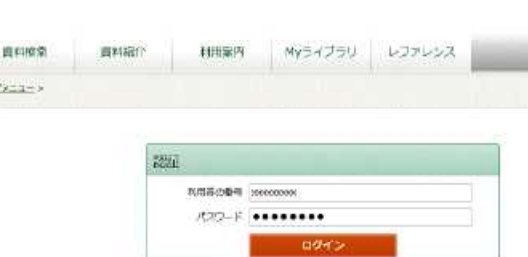

## ログイン後、利用者情報変更の画面が 表示されます。

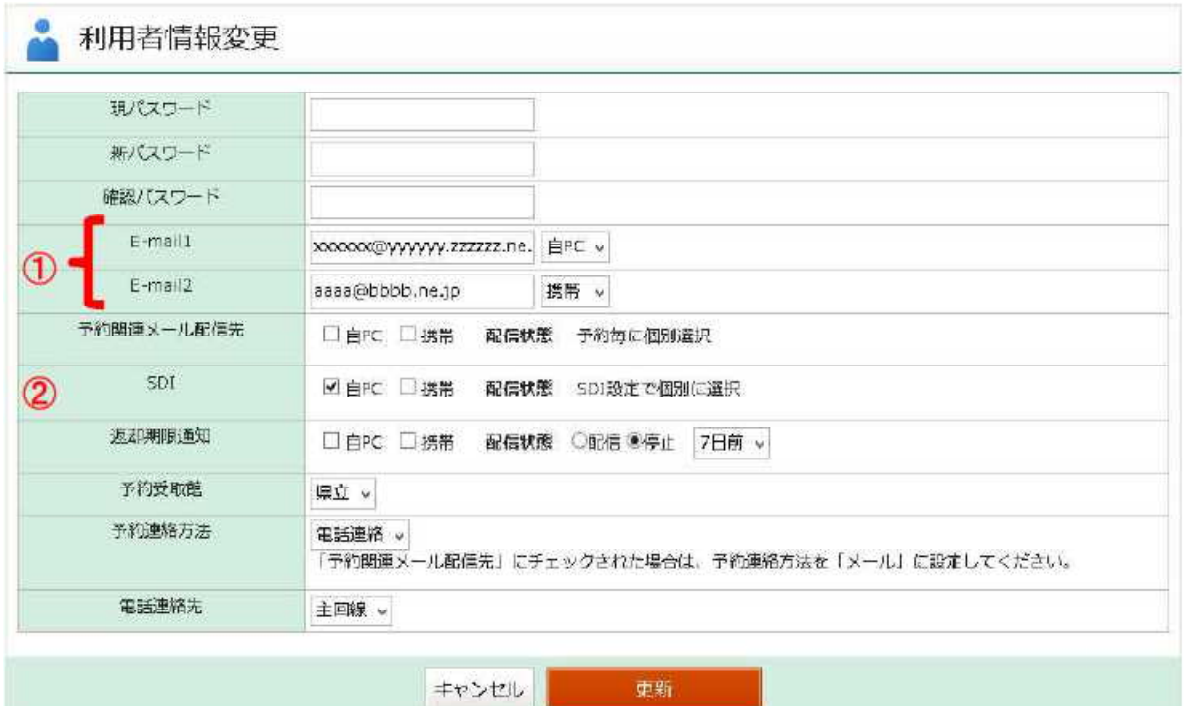

- ① メールアドレスを2つまで登録してください。右側のボックスでご 自宅のパソコンか、携帯電話のいずれかをお選びください。
- ② SDIの通知メールをお受け取りになるメールアドレスを①から選び ます。ご自宅のパソコンか携帯電話のいずれか、または両方にチェッ クしてください。

## 画面下方の赤い「更新」ボタンをクリックすると、入力いただいた内 容が反映されます。  $x$ um  $x$ kt to  $x$ r that

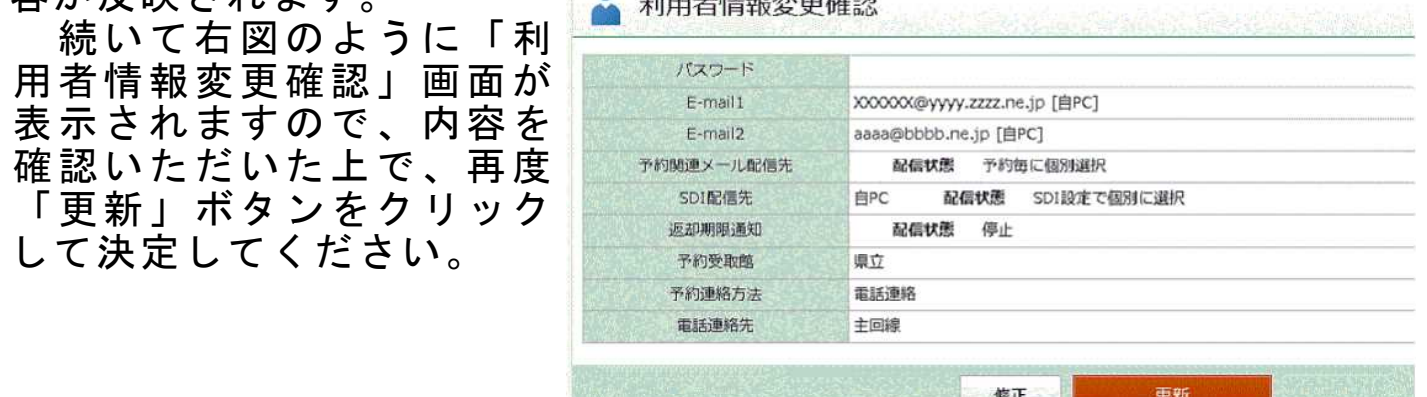

ここまでの登録と初期設定が終わられましたら、一旦ログアウトしてくだ さい。

## 2 SDIでの通知を希望する新着図書の条件を登録する方法

上記1のはじめにご案内したトップページ画面の左側「パーソナルメ ニュー」の枠内から、「SDIの登録・変更」をクリックします。 続いて上記1と同様にログイン画面が表示されますので、利用券の番 号とパスワードを入力してログインします。

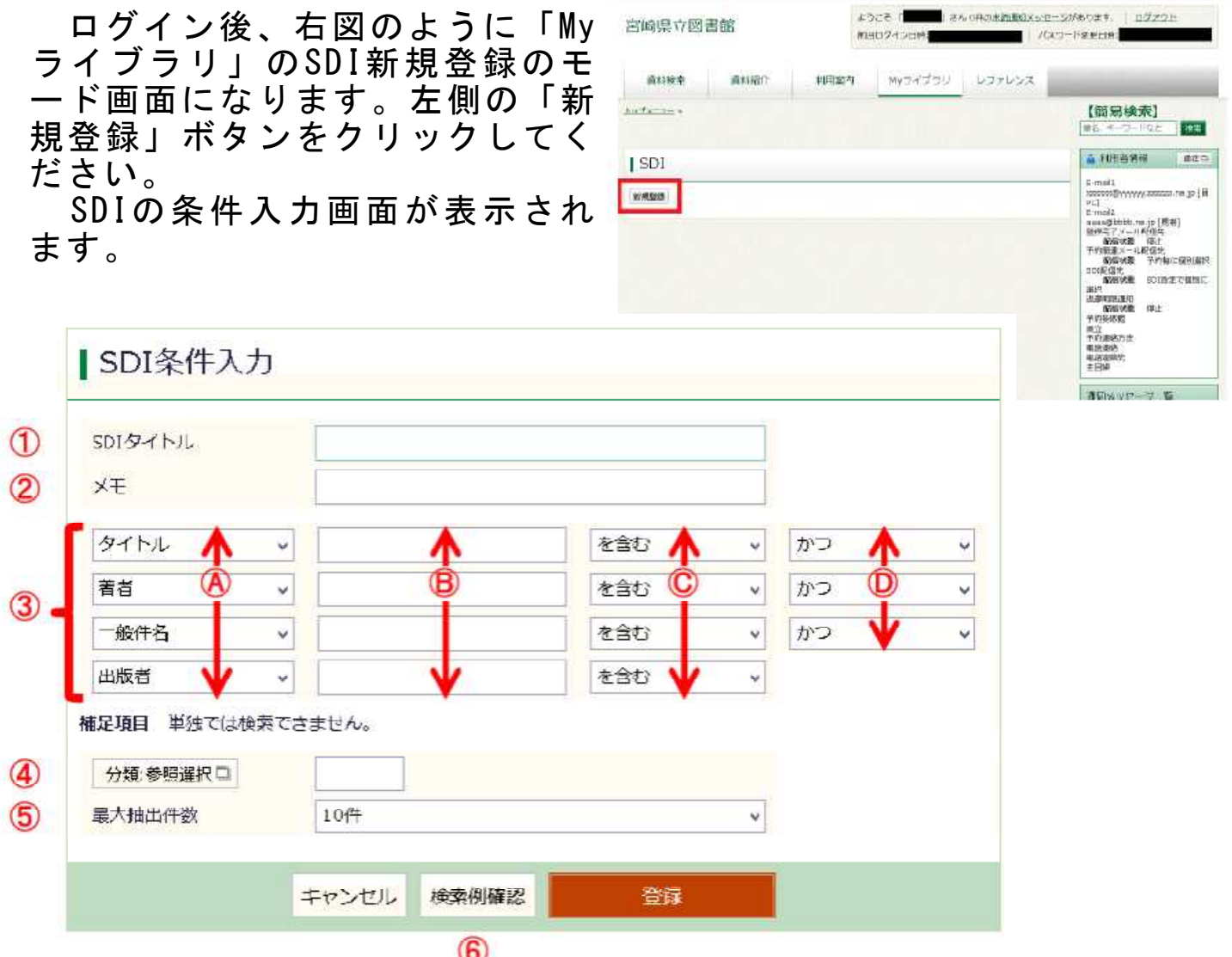

- ① SDIタイトルは、以下に入力していただくSDI条件につける名前で、 通知メールのタイトルにもなります。条件の内容に関連した、ご自分 でわかりやすいものをお付けください。
- ② メモ欄は任意です。適宜、内容や説明などを入れてください。
- ③ 条件入力欄です。図のように4行あり、D欄を接続詞として1行ご とに最大で4つの条件を組み合わせて絞り込むことができます。

A欄はそれぞれ同じ行のB欄の属性です。タイトル、著者、出版者、 一般件名、個人件名、キーワードから選びます。このうち、一般件 名は「民法」「江戸時代」などの大まかなジャンルを指します。ま た、個人件名は伝記などの人名を指します。

B欄は条件の核となる単語を入れます。

C欄では、Aで属性を付けたBの単語について、どのような抽出条 件とするのかを決めます。それ「を含む」のか、それ「で始まる」 のか、それ「と一致する」のか、それ「で終わる」のか、から選び ます。

D欄は条件どうしの接続詞で、「でない」「かつ」「または」から選 びます。

④ この「分類:参照選択」はボタンになっており、クリックすると下 図のように分類選択のウインドウが開きます。

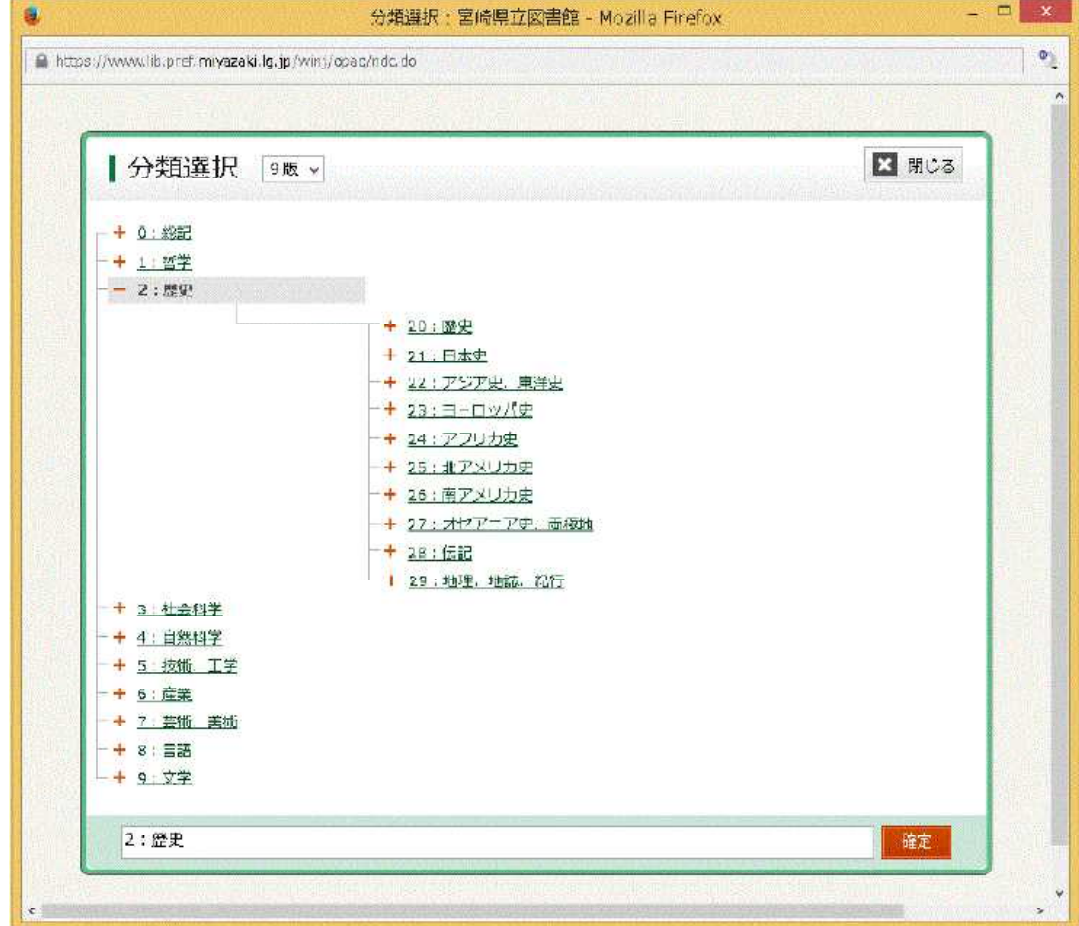

この分類は、県立図書館が図書の管理に採用している「日本十進分 類法」に準拠しています。この中から任意にクリックして分類を指定 し、右下の赤い「確定」ボタンをクリックすると、絞り込みの条件に なります。必須ではありません。

⑤ 設定した条件によっては、多数の図書が該当しますので、最大件数 を10件、25件、50件から選びます。 なお、条件に該当する図書がない場合は通知は届きませんので、ご

了承ください。

⑥ 「検索例確認」ボタンをクリックすると、これまで入力した条件に 該当する図書情報の例が確認できます。

条件を入力し終わりましたら、赤い「登録」ボタンをクリックします。 その後、下図のように「SDI登録内容確認」画面が表示されますので、 内容を確認いただいた上で、再度「登録」ボタンをクリックして決定し てください。

※この例では、本のタイトルに「宮崎」という単語を含む、分類2(歴 史)の本を最大25件抽出するという条件(条件名:SDIタイトル は「宮崎の歴史」)を登録しています。

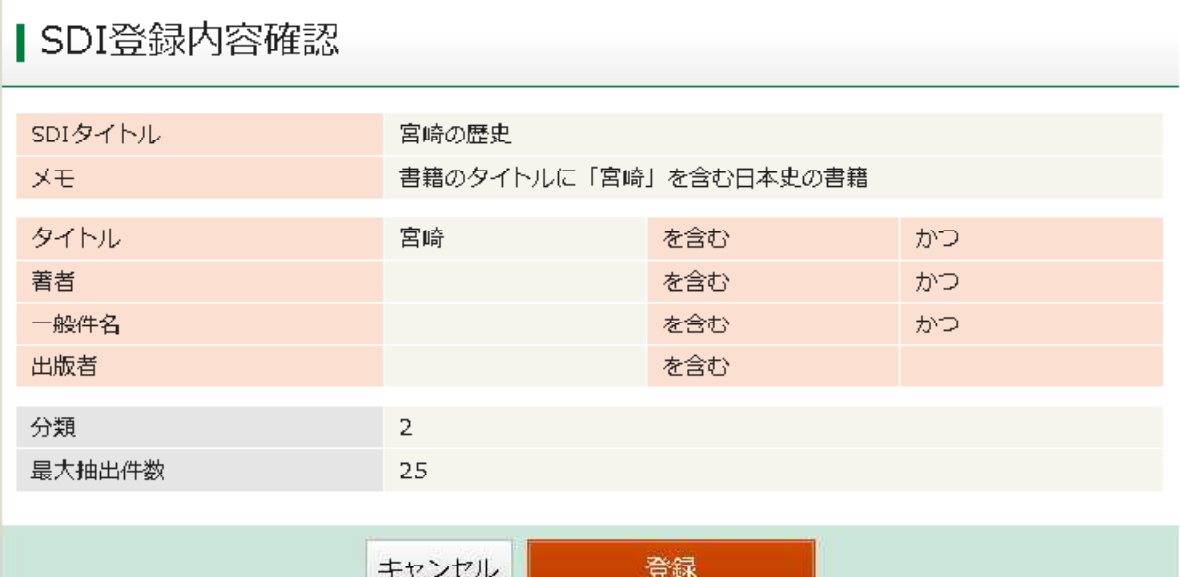

登録が完了すると、下図のようにSDIのモード画面になります。登録 したSDIタイトルが出ているか、確認してください。

SDIタイトルは、最大10件まで登録できます。 なお、SDIタイトルは、この画面からそれぞれ「操作」のところで修 正または削除が、「配信状態」のところで配信または停止ができます。

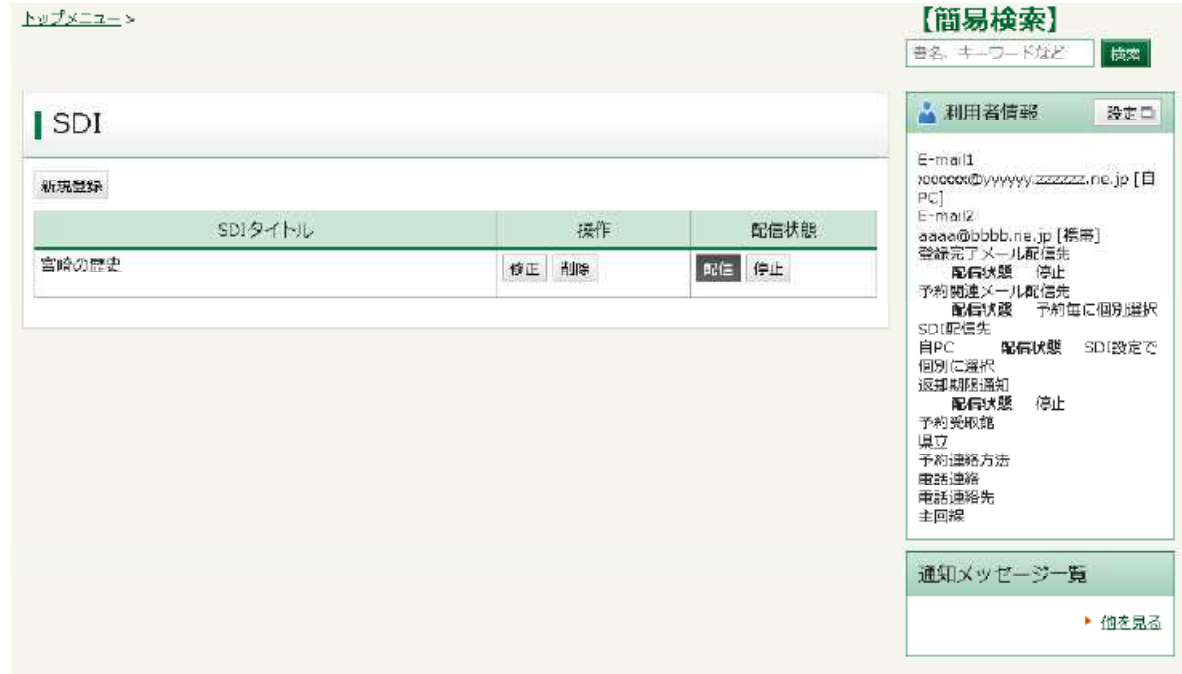

…以上で登録は終わりです。